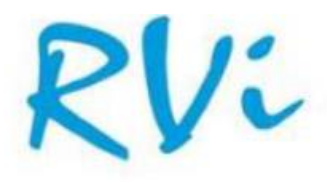

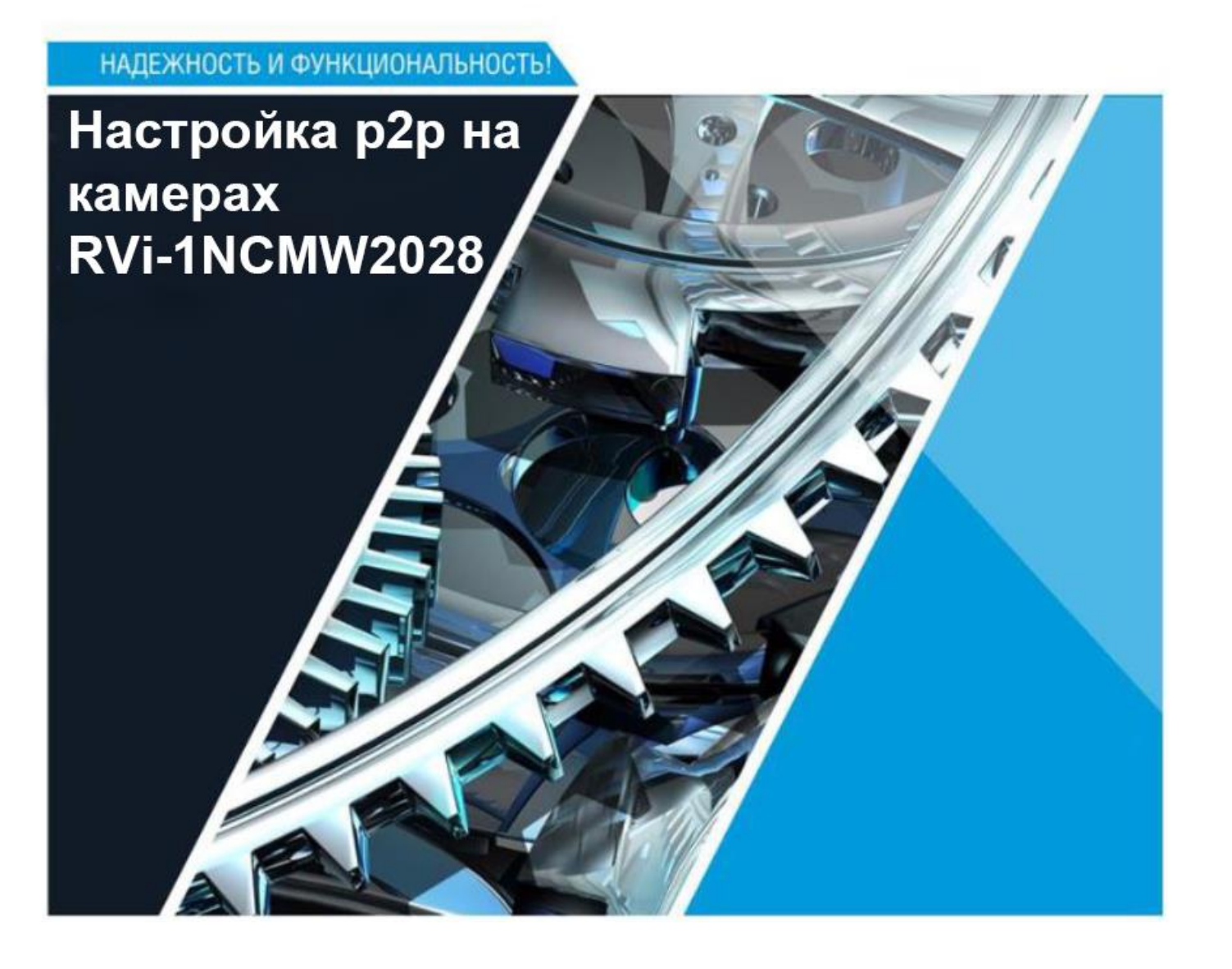

## **Настройка p2p подключения**

Для настройки подключения p2p на камере необходимо авторизоваться на web интерфейсе устройства и перейти на вкладку «Настройка», в списке слева найти раздел «Сеть» и перейти в подраздел «Общие». В подразделе «Общие» перейти на вкладку «Настройка портов» и включить параметр «Соединение P2P», сохранить настройки.

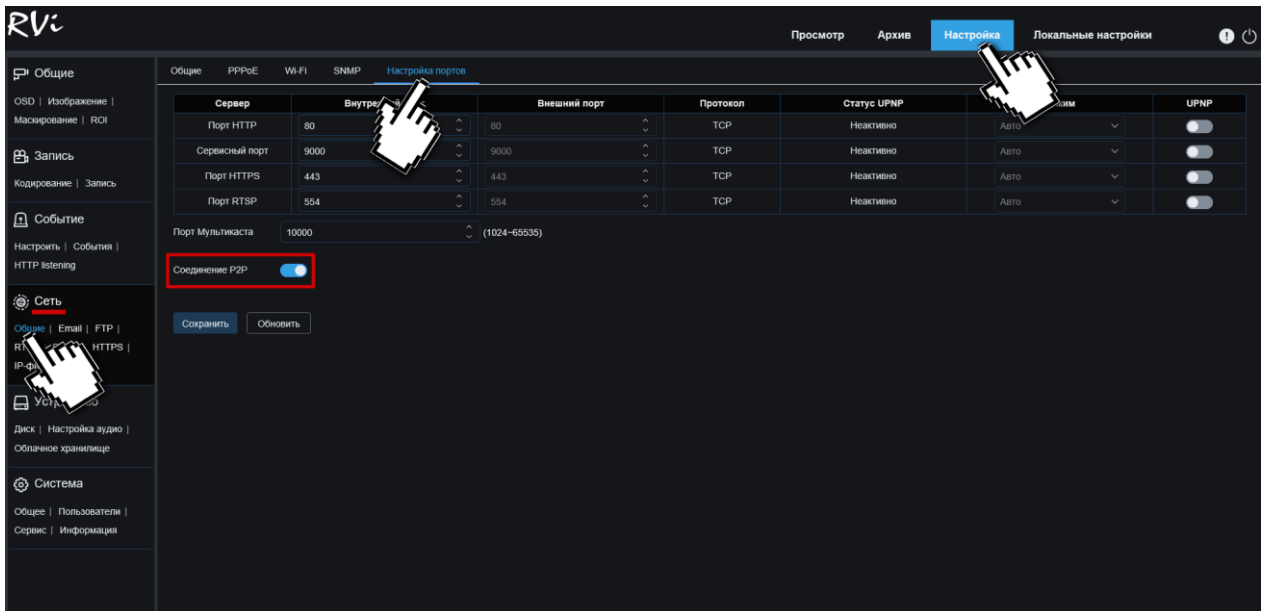

Далее на вкладке «Настройка» перейти в подраздел «Система» - «Информация», где можно увидеть QR-код для автоматического добавления устройства и идентификатор для ручного

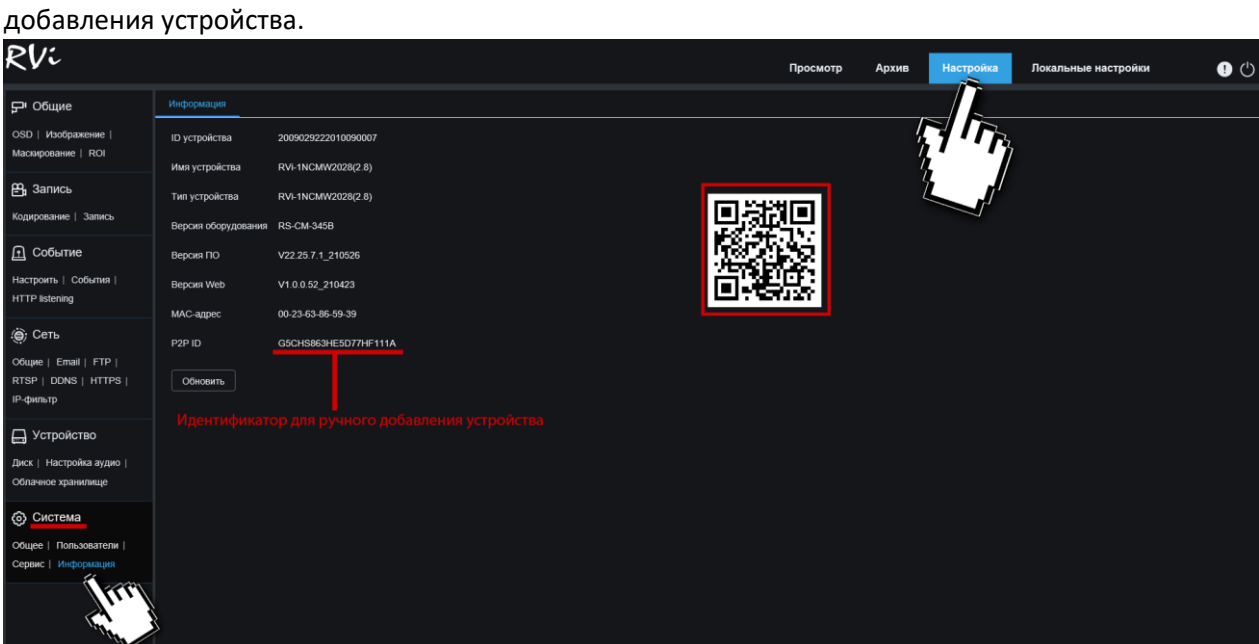

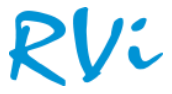

Далее необходимо скачать и установить мобильное приложение на телефон – **RxCamView**.

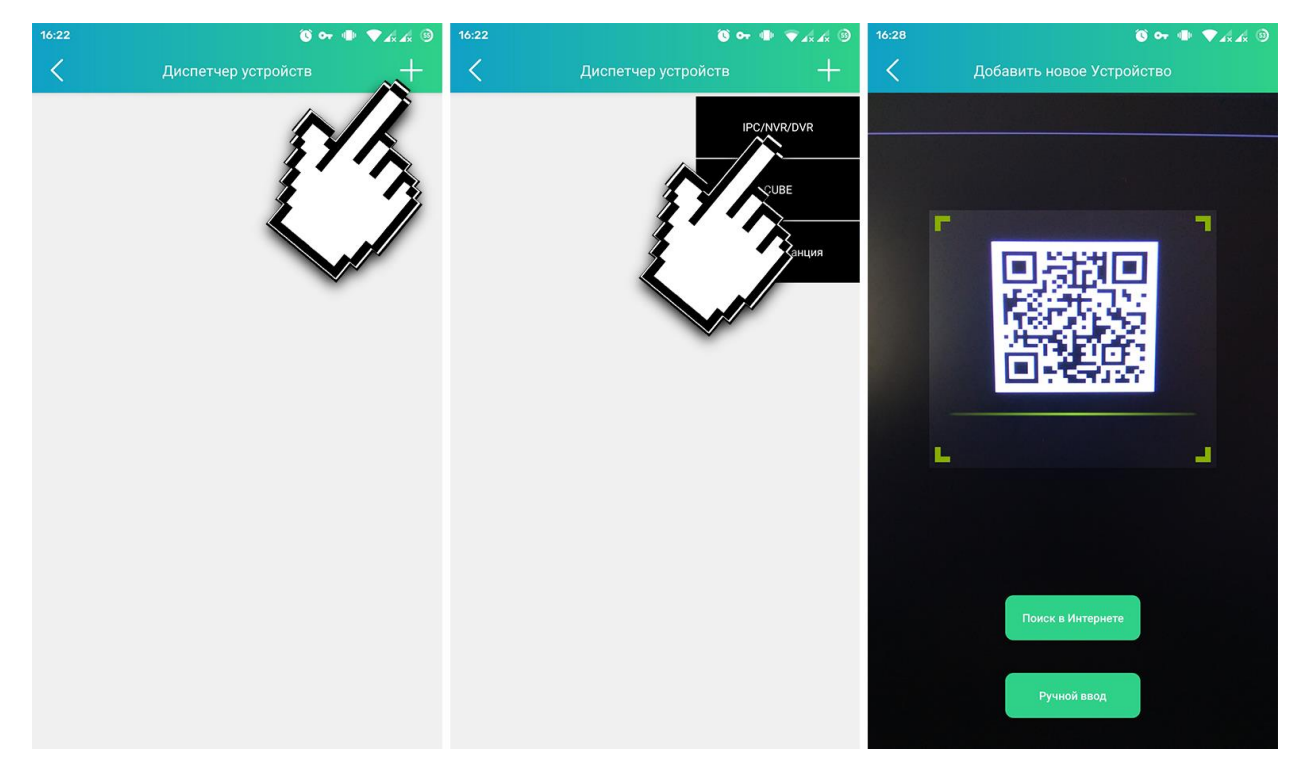

При запуске приложения откроется окно диспетчера устройств, где необходимо нажать кнопку «Добавить устройство» (плюсик сверху справа) – в контекстном меню выбрать раздел «IPC/NVR/DVR» - откроется окно со сканером QR-кода, с помощью которого необходимо отсканировать QR-код из окна информации устройства. Если такой возможности нет, то необходимо нажать кнопку «Ручной ввод» и заполнить поля идентификатора и пароля вручную.

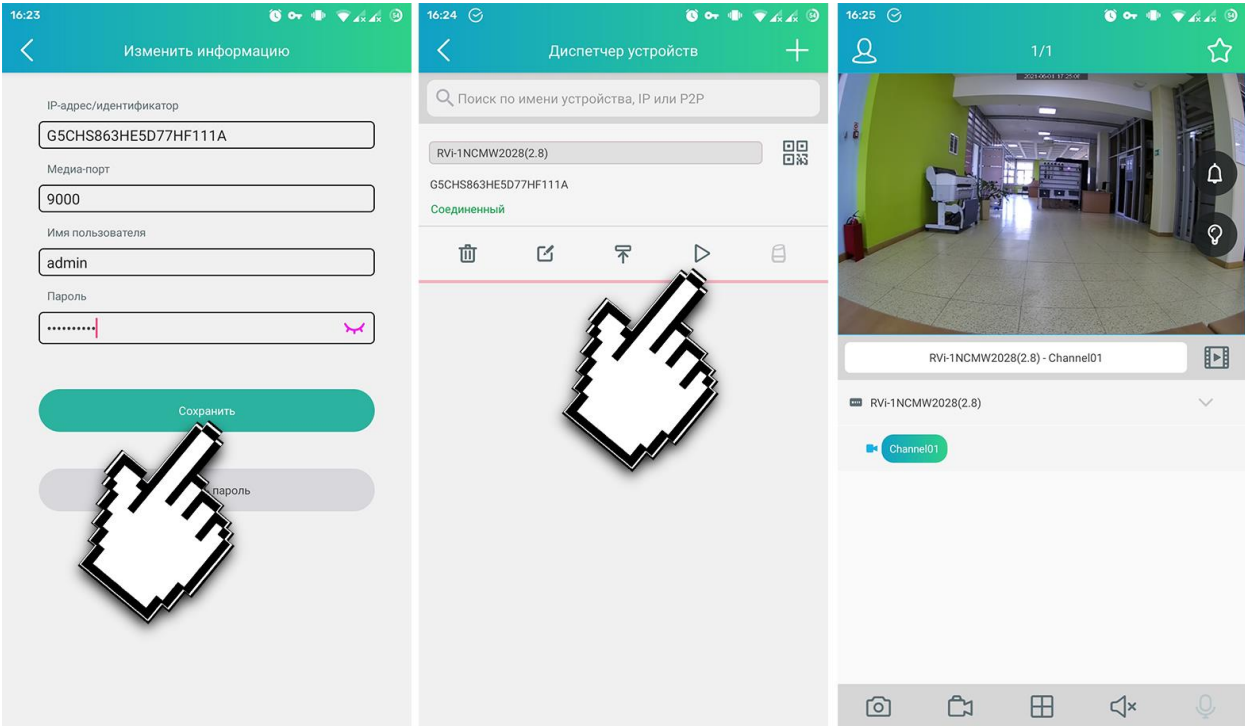

После того, как все поля были заполнены нажать кнопку «Сохранить». В следующем окне откроется окно управления устройством, где для отображения потока с камеры необходимо нажать кнопку «Воспроизведение», как это показано на скриншоте.

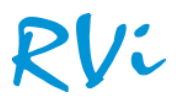